# Tooldatabase-Parameter

**Mastercam**

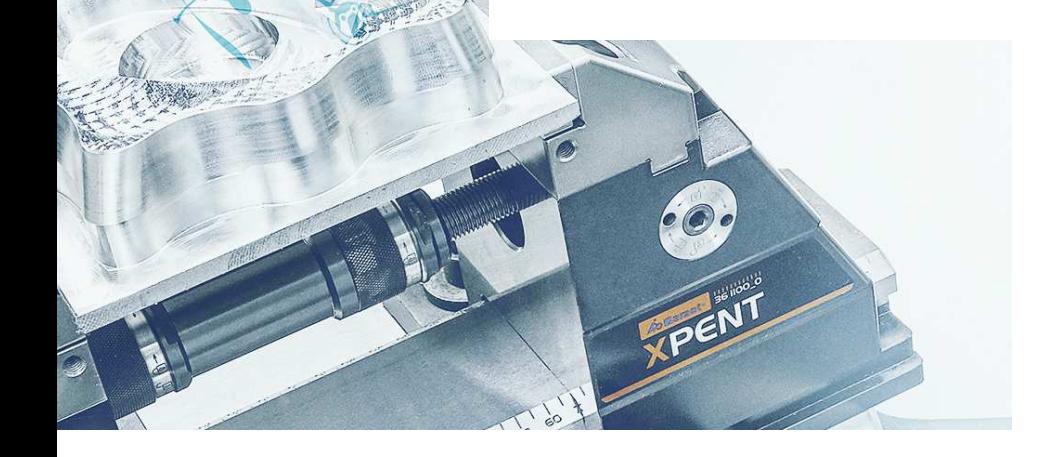

n

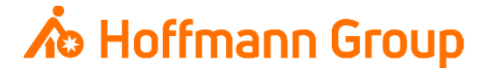

# **Tooldatabase for "Connected Manufacturing"**

Which parameter do we need and why?

Background:

- $\blacksquare$ "Connected Manufacturing" is creating the "digital twin" of the existing tool and connects them with eachother
- $\blacksquare$ ■ Through this all tools can be localized and the needed data can be sent to the machine or presetting device

General:

- $\overline{\phantom{a}}$ Toolassembly = Cutter + Baseholder
- $\mathcal{L}_{\mathcal{A}}$ If Hoffmann-Article-Numbers are maintained, the data can be automatically enriched
- $\blacksquare$ Tools can be identified with "Name" or "Tool-Nr."

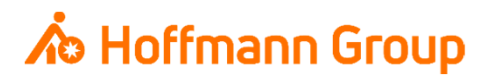

#### **Toolmanager**

- $\Box$  Before you can create a Tool Assembly youhave to create a cutter and a holder first
- **With the buttons "New Milling" and "New Hole** Making" you can choose the type of the tool
- **•** With "Holder" you can define a new holder
- The button "Assembly" is for creating a new Tool Assembly from one cutter and one holder

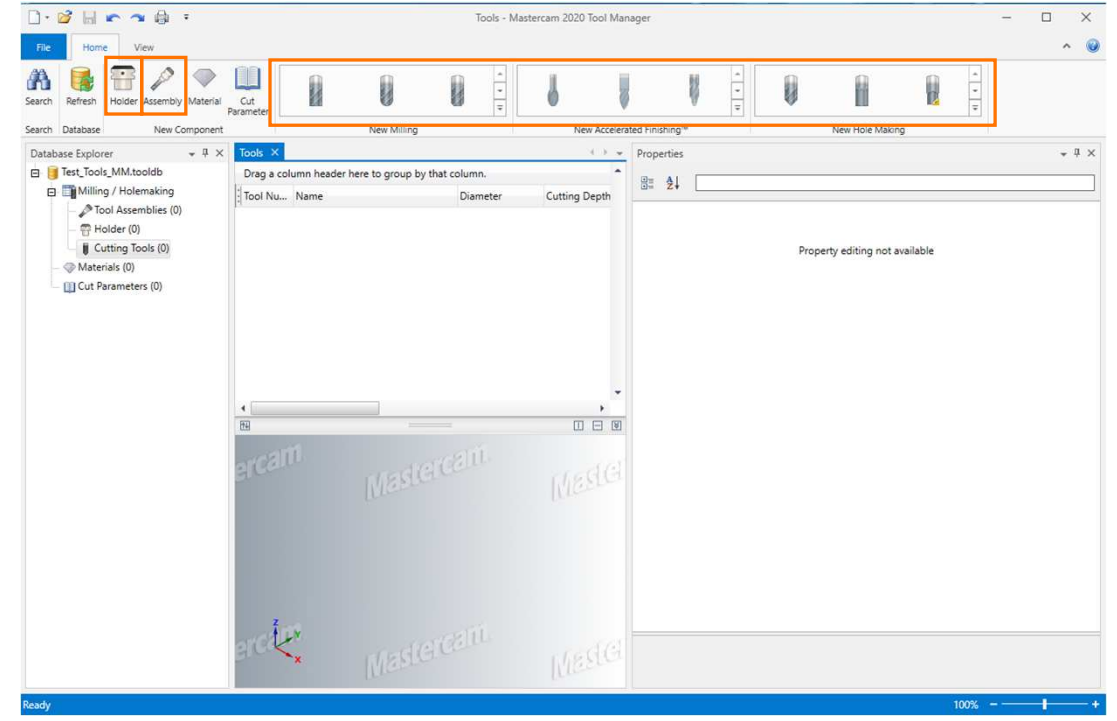

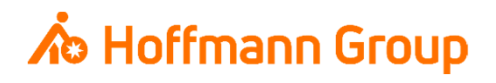

Toolmanager – Define Tool

## 1. Define Tool Geometry

Here you can define the geometric parameters of the tool:

- $\blacksquare$ Cutting diameter (**required**)
- $\blacksquare$  Overall length – length of the tool without theholder (**required**)
- $\overline{\phantom{a}}$ Cutting length (marked yellow)
- $\overline{\phantom{a}}$ Tip / corner treatment
- $\overline{\phantom{a}}$ Non-cutting geometry

2. Finish - the parameters are saved into the **Toolmanager** 

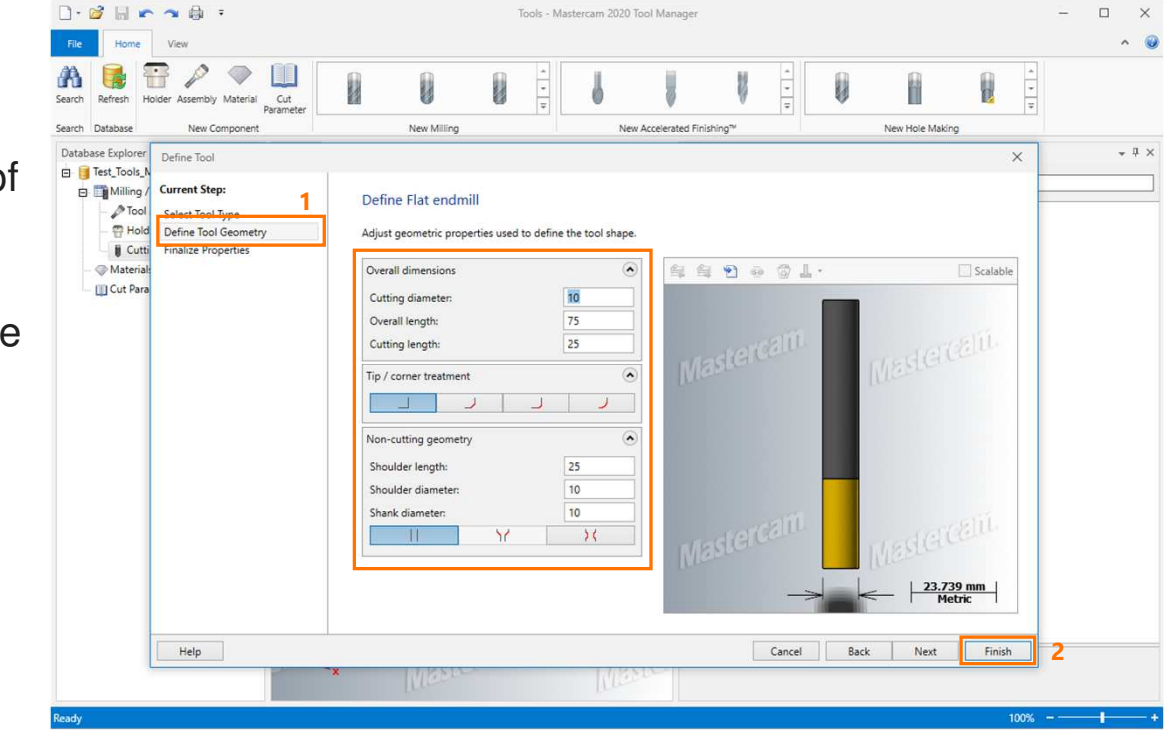

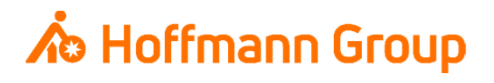

#### Toolmanager – Define Tool

## 1 - General

• Name: for a clearly identification of the cutter (**required**)

Properti

Feed Feed

 $1.1$ 

- $\mathcal{L}_{\mathcal{A}}$  Catalog-ID: here you can put in the Hoffmann-Articlenumber of the **cutter**. With this number the information can be automatically enrichedby importing the tool to CM (pictures, dimensions, materials, etc.)
- $\overline{\phantom{a}}$ The other fields are optional

### 2 - Operation

- Tool Number: for a clearly identification of the cutter, if you are working with T-No.
- $\mathcal{L}_{\mathcal{A}}$  Here you can fill in other optional parameterslike Spindle Speed, Surface Speed, etc.
- 3 Coolant
	- ш With this button you can change the coolingoptions of the cutter (CM is checking the"Standard Coolant")

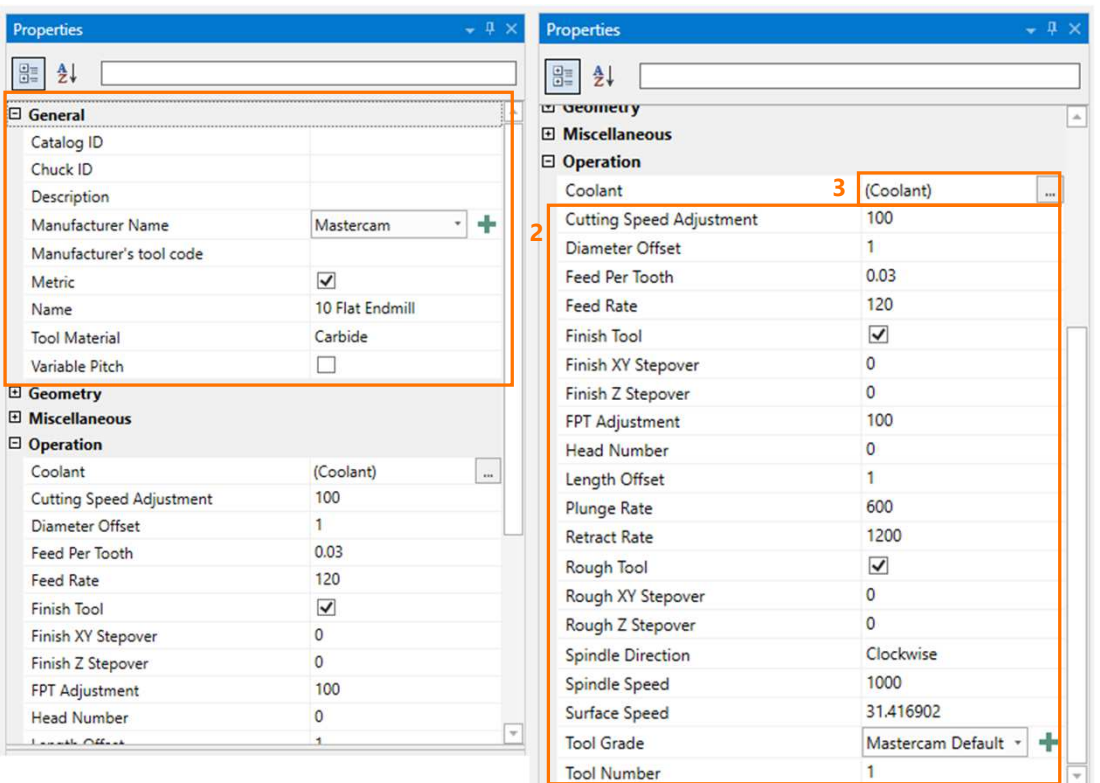

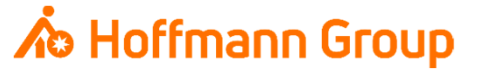

Toolmanager – Define Holder

- $\overline{\phantom{a}}$ In "Define Holder Geometry" you can define each geometric segment of the holder
- $\overline{\phantom{a}}$ With the button "Add Segment" a new segment can be added to the existing geometry
- $\overline{\phantom{a}}$ In the "Connection" area you can define type and size of the machine adapter (e.g. SK40, HSK63)

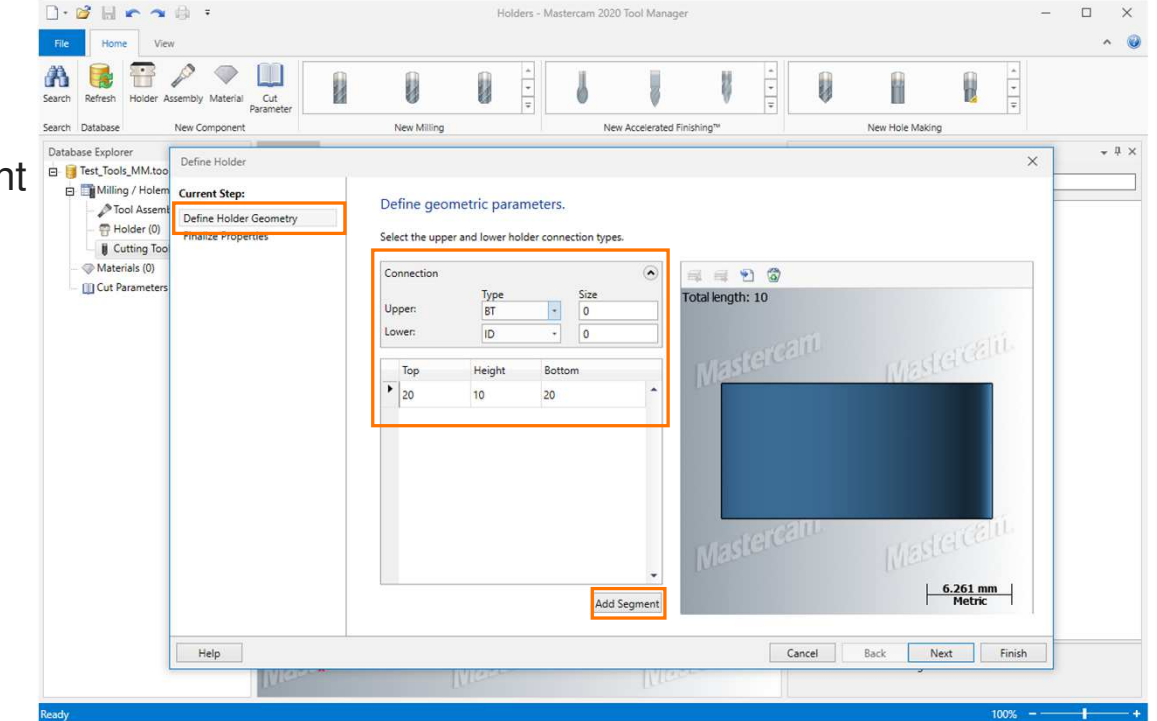

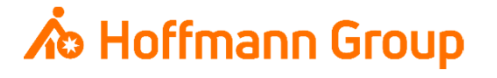

Toolmanager – Define Holder

- $\overline{\phantom{a}}$ In "Finalize Properties" you can maintain additional information
- Ē. Name: for a clearly identification of the holder (**required**)
- $\blacksquare$  Catalog-ID: here you can put in the Hoffmann-Articlenumber of the **holder**. With this number the information can be automatically enrichedby importing the tool to CM (pictures, dimensions, materials, etc.)
- $\blacksquare$ With "Finish" the new holder will be saved

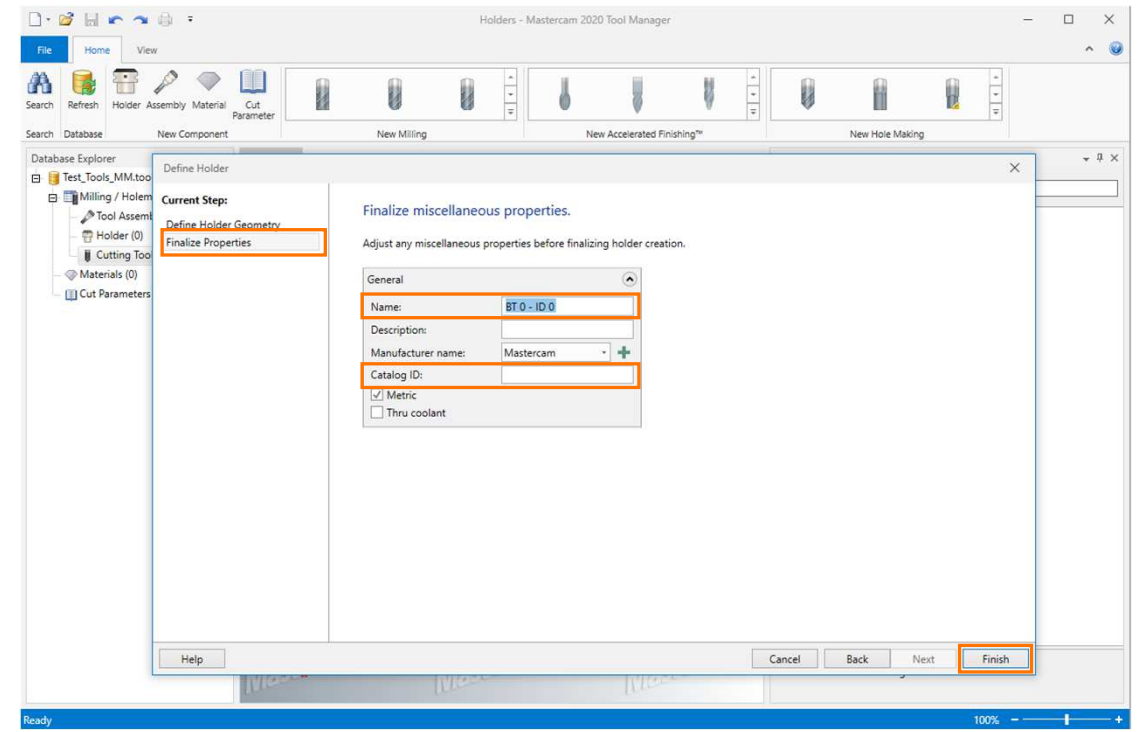

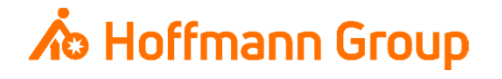

Toolmanager – Create Tool Assembly

- П Now an "Assembly" can be built, which is saved in CM as ToolAssembly
- $\overline{\phantom{a}}$  You have two options to build an assemblyfrom the created components:
	- 1.In the tabs "Tools" and "Holders" you can mark the components and pull them into theassembly via "Drag & Drop"
	- 2. The unique names of the components canbe filled in "Tool Name" and "Holder Name"
- $\overline{\phantom{a}}$  The Tool Number is filled in automatically fromthe tool definition
- $\mathcal{L}_{\mathcal{A}}$  Description: is used as name of the ToolAssembly in CM and has to be unique(**required**)

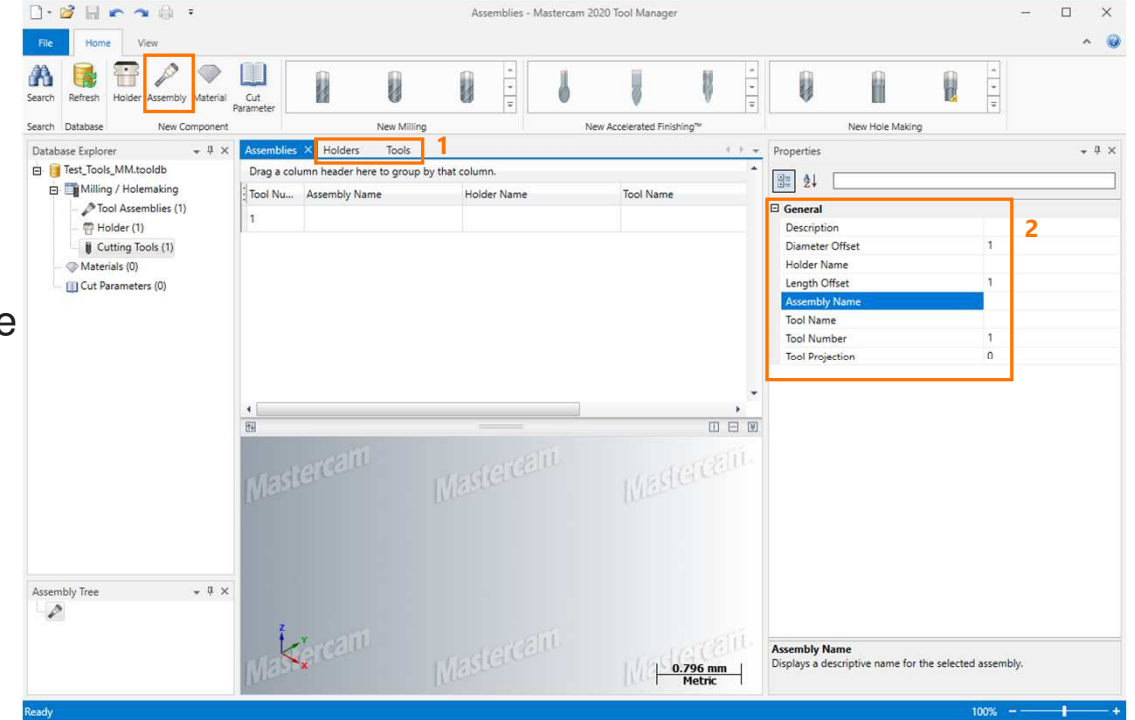

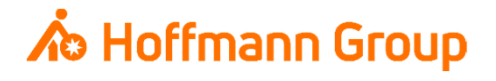

Toolmanager – Create Tool Assembly

- $\overline{\phantom{a}}$  When the Assembly is created you finally haveto fill in the extension length of the tool in "Tool Projection" (**required**)
- $\blacksquare$ Now the toollibrary can be refreshed and saved

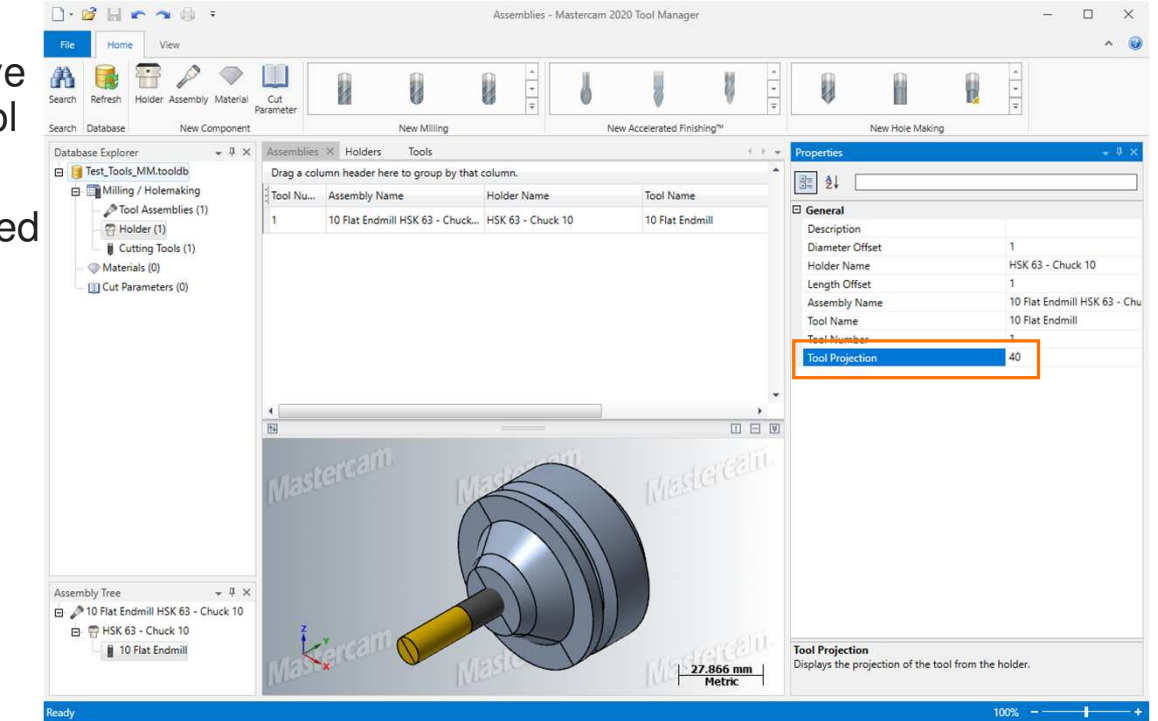

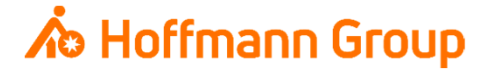